# **BidBenchSolo Users' Guide**

**Issue 3**

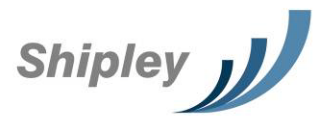

The On Demand Proposal Improvement Engine powered by Shipley Limited

# **Table of Contents**

 $\mathscr{U}$ 

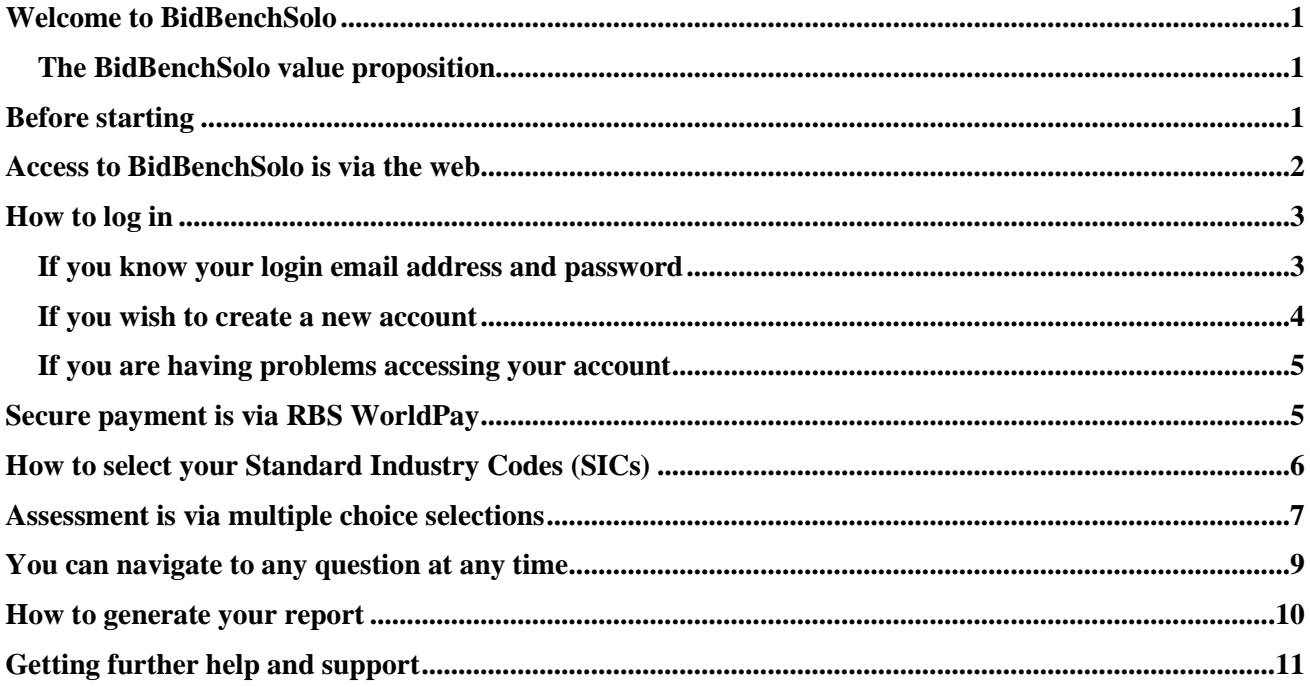

**Shipley Limited** Abbey Manor Business Centre **Preston Road** Yeovil Somerset

#### **BA20 2EN**

Tel: 01935 434 333 Web: www.shipleywins.co.uk *BidBenchSolo was developed to meet the needs of busy Sales and Bid Managers who needed immediate, quick and clear guidance on how to improve the quality of their sales proposals*

<span id="page-2-0"></span>Welcome to BidBenchSolo

High quality proposals may not always help you to win more business, but poor quality proposals will certainly help you to lose more.

BidBenchSolo is a web based tool that provides access to a library of proposal quality attributes as viewed from the customer's not the seller's perspective. These attributes are largely intuitive, but they are often neglected by sellers. Based on the answers to 21 multiple choice questions, BidBenchSolo creates a report which contains recommendations to improve the quality of your proposal.

BidBenchSolo will allow you to:-

- Establish a set of improvement recommendations on your proposal in around 60 minutes; the tool guides you through 21 multiple choice questions and emails you with an automatically generated improvement report based on your responses
- Find out how you compare with others based on data that is dynamically updated every time someone uses the tool – no more out of date comparisons

### <span id="page-2-1"></span>The BidBenchSolo value proposition

By using BidBenchSolo you will focus your limited time and resources on improving those aspects of a proposal which have been consistently proven in thousands of proposal writing workshops across the UK, Europe, the US and Asia to improve the evaluation scores on proposals by an average of 40%. In addition, you will reduce the time and costs involved in holding unfocused proposal reviews and in implementing review actions which do nothing to improve your win probability.

# <span id="page-2-2"></span>Before starting

Be sure to have your customer's request and your proposal to hand and be familiar with them; please read our Terms & Conditions and continue only if you accept them. Make sure you have an internet connection and set aside about 60 minutes.

As a security measure, the assessment will time-out if you spend more than 60 minutes on any one question. If this happens, simply log back in and you will be taken back to the point where you left off.

*It will take about 60 minutes to complete the assessment, less if you are very familiar with the proposal*

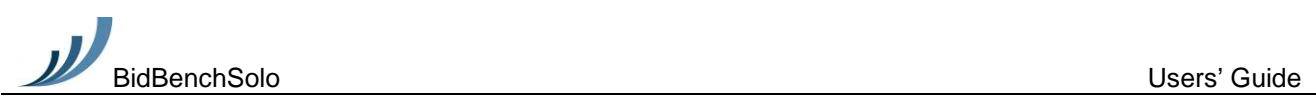

### <span id="page-3-0"></span>Access to BidBenchSolo is via the web

BidBenchSolo is accessible worldwide via:-

[www.bidbenchsolo.co.uk](http://www.bidbenchsolo.co.uk/) or [www.bidbenchsolo.com](http://www.bidbenchsolo.com/)

Secure payment via RBS WorldPay is enabled in most, but not all countries. If you are not able to pay via RBS WorldPay, please email [bidbenchsolo@shipleywins.co.uk](mailto:bidbenchsolo@shipleywins.co.uk) to find an alternative method.

# **BidBench**

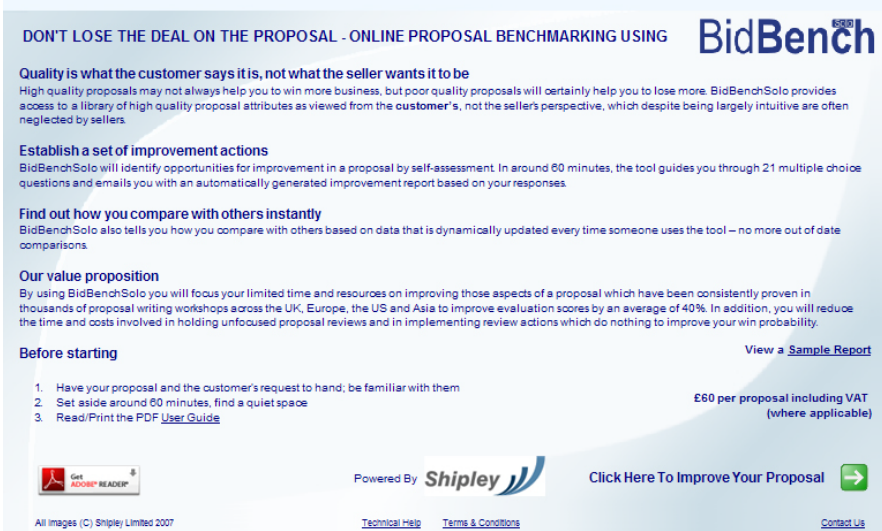

**Welcome Screen.** *This screen provides an overview of BidBenchSolo, a sample report and this Users' Guide.*

To progress to the login page, select the button in the bottom right-hand corner of the home page:-

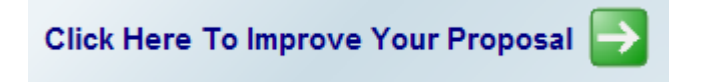

*The Welcome Screen describes how BidBenchSolo may help to prevent the deal being lost on the proposal*

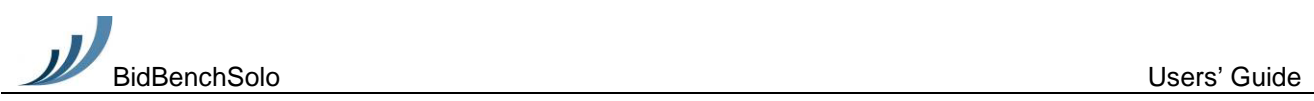

## <span id="page-4-0"></span>How to log in

Click on the "Click Here To Improve Your Proposal" link and the BidBenchSolo log in screen will open:-

### **BidBench**

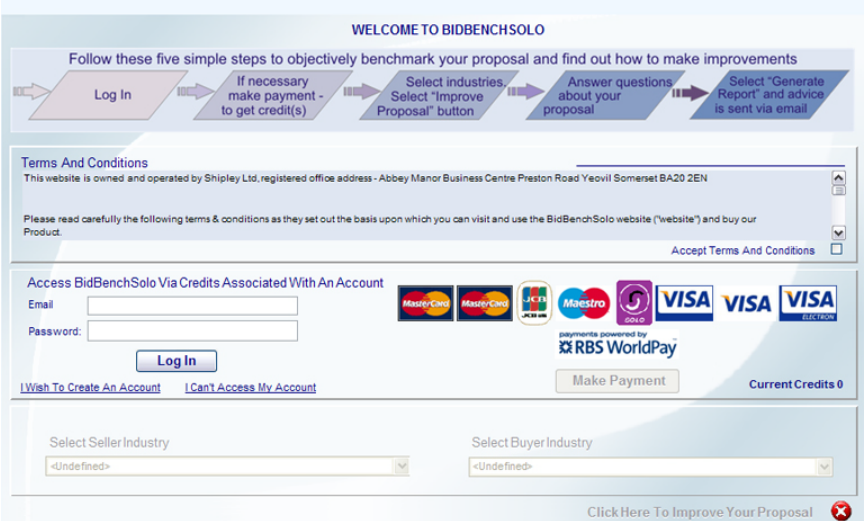

**Log in Screen.** *This screen provides access to your existing BidBenchSolo account or allows you to open a new account.*

### <span id="page-4-1"></span>If you know your login email address and password

If this is the case, accept our Terms & Conditions, enter your email address and password into the Email and Password boxes and then press the "Log In" button. You will then be able to start the assessment.

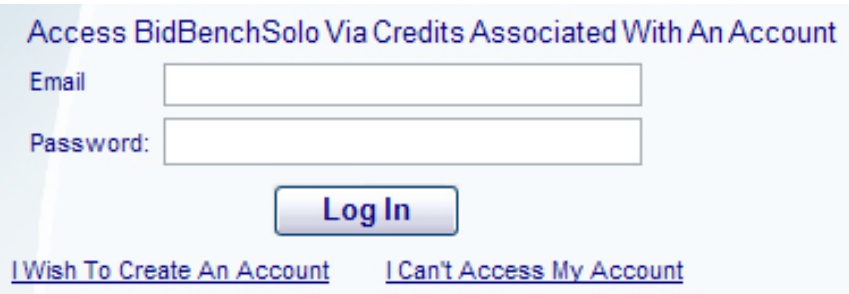

**Log in via Email and Password.** *You can log in with a known email address and password, create a new account, or obtain help in accessing your account.*

*Access to BidBenchSolo is via credits associated with an account*

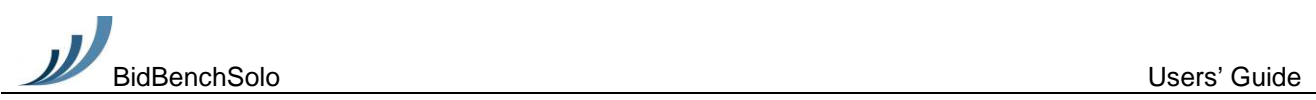

#### <span id="page-5-0"></span>If you wish to create a new account

If you do not already have an account and wish to create one, select the "I Wish To Create An Account" option.

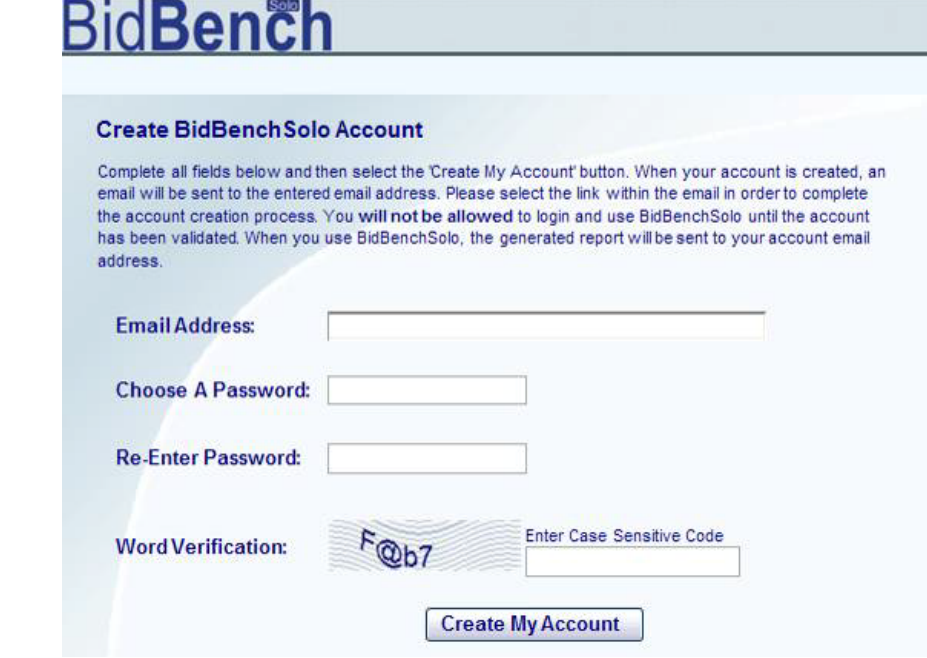

**Password Selection.** *Passwords must match and you must enter the case sensitive code.*

You will then receive an account validation email to the email address that you provided. When you receive this, complete the validation process.

**Please note, that some email settings may place this email into your "junk" folder – you can stop this happening again by marking the sender as "safe".**

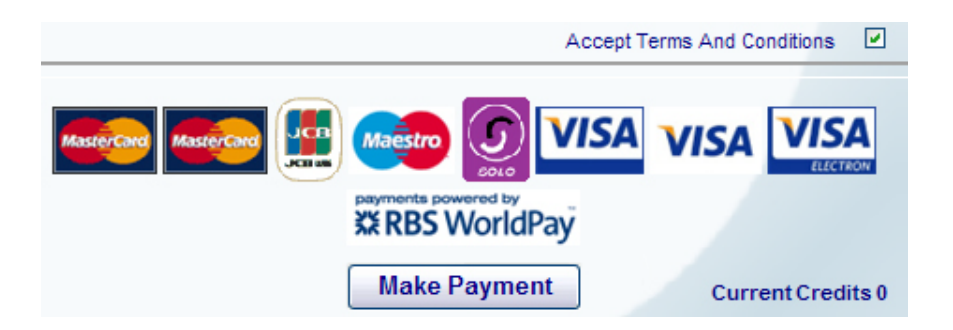

**Terms & Conditions Acceptance***. You must accept our Terms and Conditions in order to proceed to making your payment.*

*Enter your email address and chosen password in the boxes provided*

*Please also enter the word verification characters, then click the "Create My Account" button*

*When you have validated your email address, you will be taken back to the Login screen*

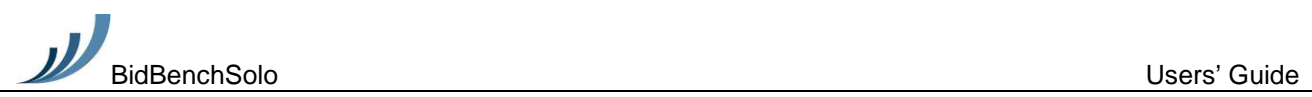

*Help is available if you have forgotten your email address or password, or have not validated your account*

*Enter your billing address and country; your email address will have already appeared and will not need to be re-entered*

### <span id="page-6-0"></span>If you are having problems accessing your account

If you already have an account but have forgotten how to access it, select the "I Can't Access My Account Option".

# **BidBench**

If You Are Having Problems Trying To Access Your BidBenchSolo Account Please select one of the options below;

- I forgot my email address
- I forgot my password
- I forgot to validate my account
- I did not find the answer to my problem. Please email us so we can solve your problem

**Problem Resolution***. Common queries can be answered via help options.*

# <span id="page-6-1"></span>Secure payment is via RBS WorldPay

Please then pay £60 (incl. VAT in the UK) using any major credit or debit card using the security of RBS WorldPay.

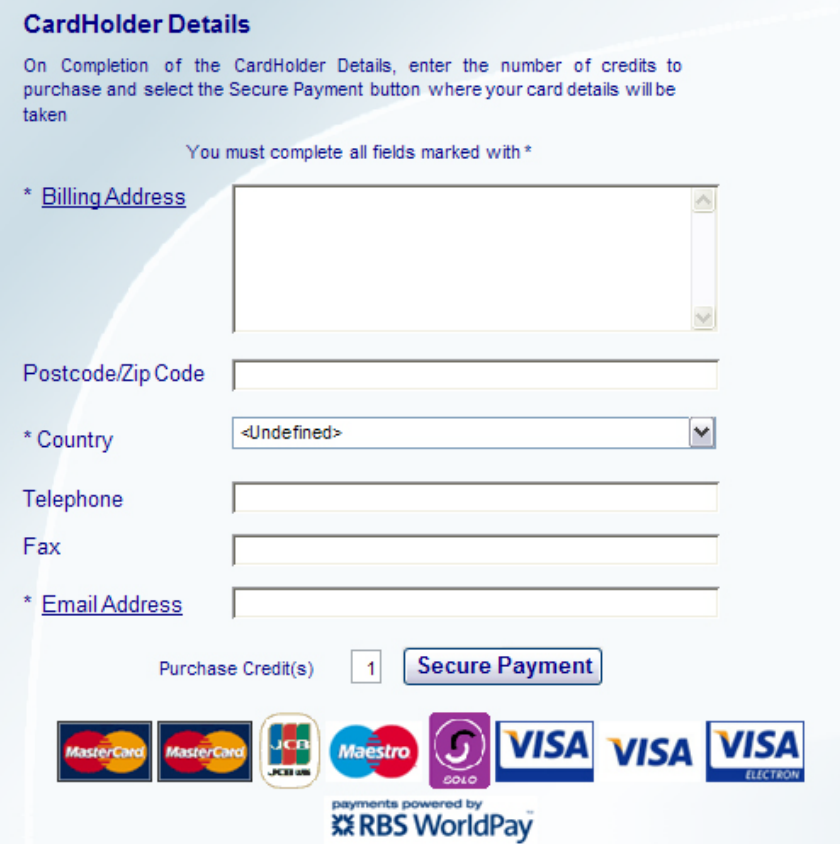

**Credit Purchase.** *You may purchase multiple credits.*

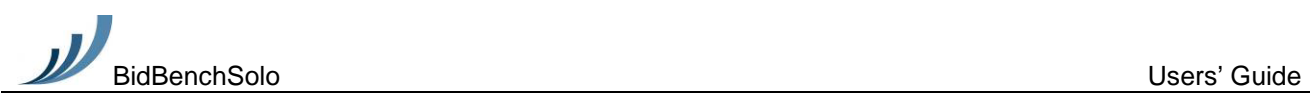

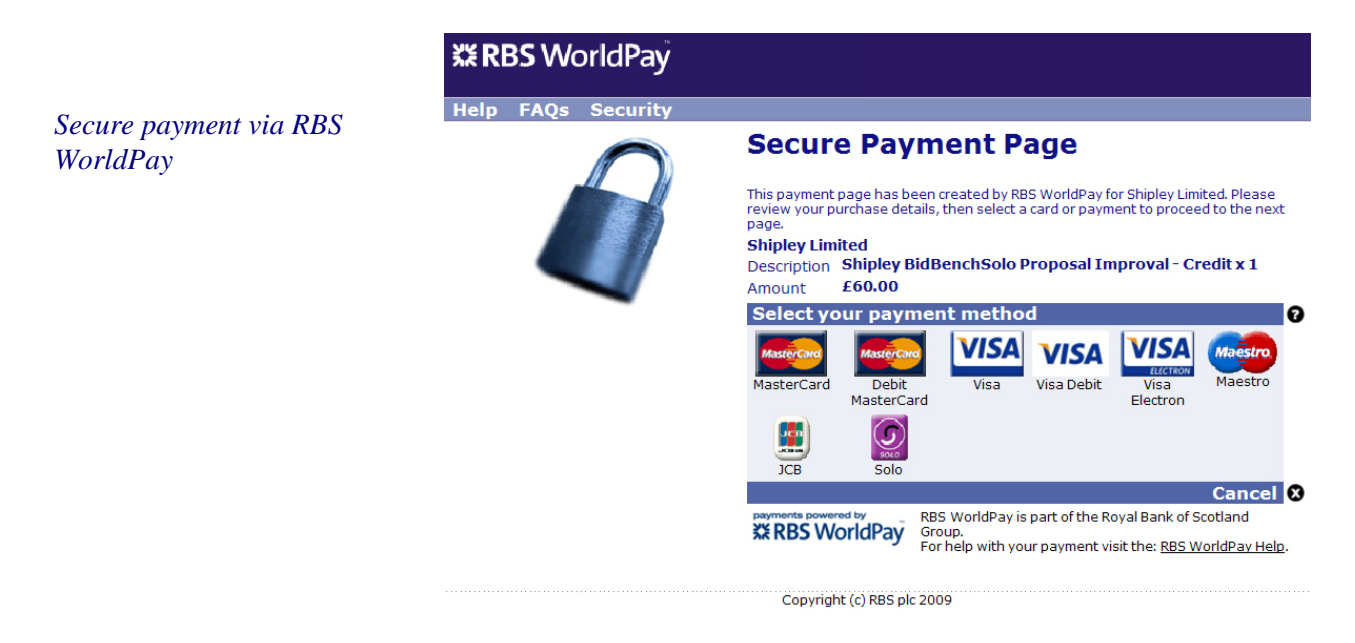

**Secure Payment.** *When you select the "Secure Payment" button you will be transferred to the RBS WorldPay site to enter your credit card details.*

### <span id="page-7-0"></span>How to select your Standard Industry Codes (SICs)

So that we can maintain sector to sector benchmark information, you must select your ("Seller") industry code and your customer's ("Buyer") industry code before proceeding - then click on the "Click Here To Improve Your Proposal" link, and the main BidBenchSolo data entry screen will open.

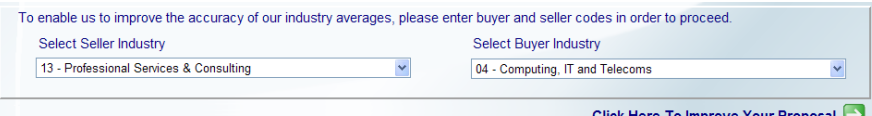

**Sector Benchmarking.** *If there are at least 10 assessments in the database with the same buyer/seller SIC pairs as you, then your report will show specifically how you compare to these pairs. If there are less than 10 assessments, then your proposal will be compared to the whole (all SIC) database.*

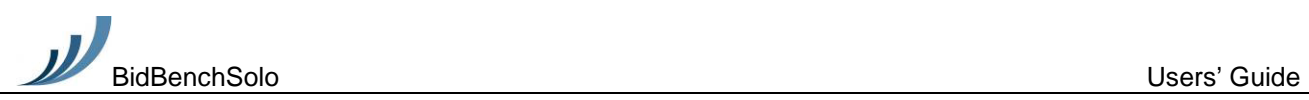

*There are 21 multiple choice questions, divided equally between 7 proposal quality categories*

### <span id="page-8-0"></span>Assessment is via multiple choice selections

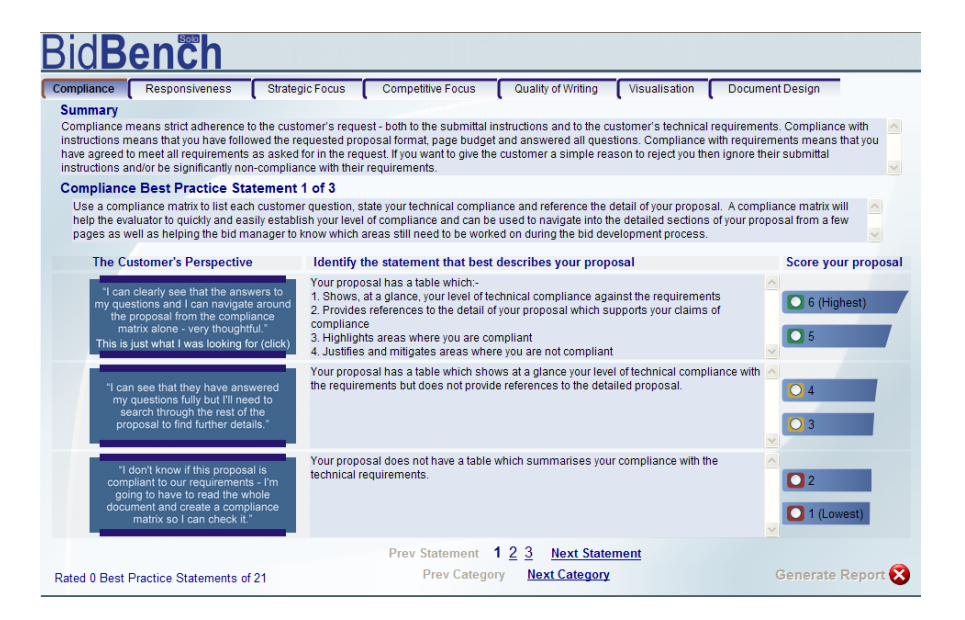

#### **The Assessment Screen Contains Seven Tabs.** *Compliance, Responsiveness, Strategic Focus, Competitive Focus, Quality of Writing, Visualisation and Document Design represent the seven quality categories against which you will now assess your proposal.*

You can navigate between tabs at any time by clicking on each tab and answer questions in any order. If you change your mind, you can go back using the Previous Statement or Previous Category links, or just select the tab and modify your selection at any time.

Each tab contains:-

• A summary statement – this explains the meaning of the quality attribute, like this:-

#### **Summary**

Compliance means strict adherence to the customer's request - both to the submittal instructions and to the customer's technical requirements. Compliance with instructions means that you have followed the requested proposal format, page budget and answered all questions. Compliance with requirements means that you have agreed to meet all requirements as asked for in the request. If you want to give the customer a simple reason to reject you then ignore their submittal instructions and/or be significantly non-compliant with their requirements.

Three best practice statements, like this:-

#### **Compliance Best Practice Statement 1 of 3**

Use a compliance matrix to list each customer question, state your technical compliance and reference the detail of your proposal. A compliance matrix will help the evaluator to quickly and easily establish your level of compliance and can be used to navigate into the detailed sections of your proposal from a few pages as well as helping the bid manager to know which areas still need to be worked on during the bid development process

> To assess your proposal, read each best practice statement in turn and then identify the statement that best describes your proposal.

 $\land$ 

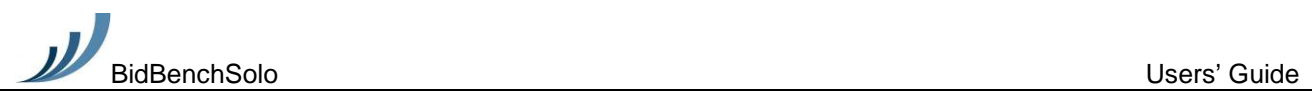

Consider also the Customer's Perspective to see the likely impact of your proposal on the customer.

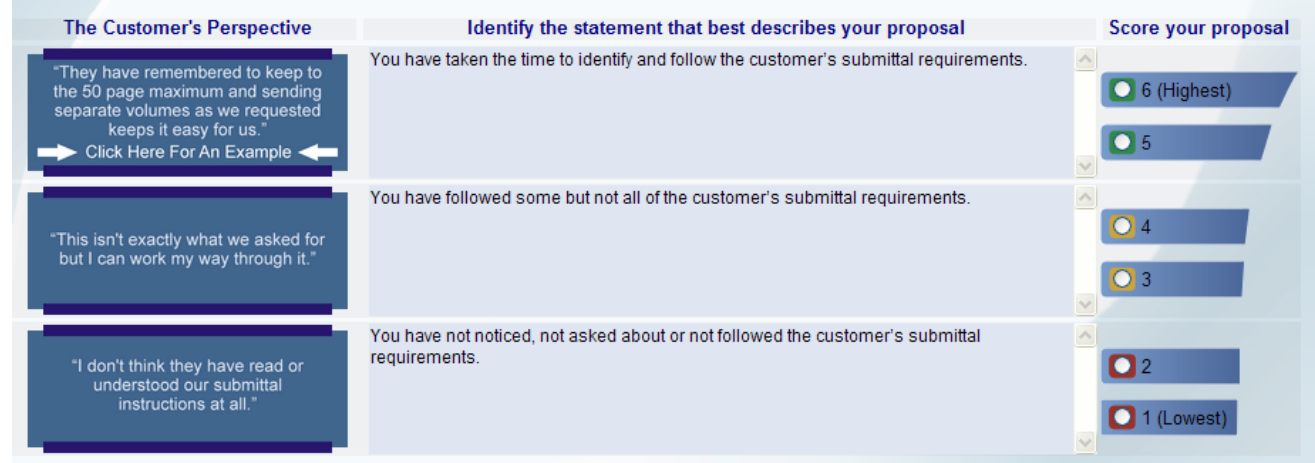

*To view an illustration of best practice, click the customer's perspective for an additional pop-up*

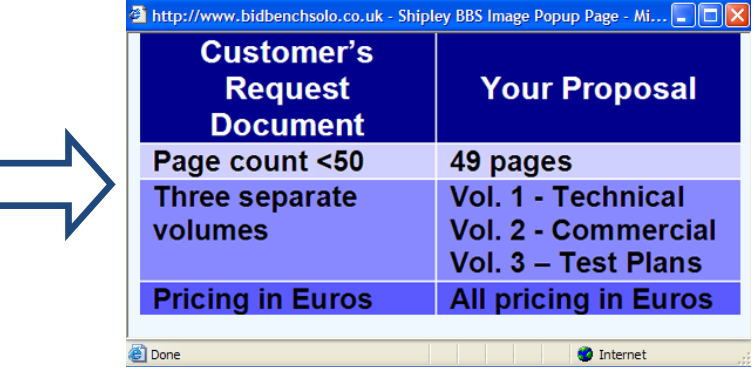

Complete the assessment by scoring your proposal using the 1-6 scale; 6 is the highest score.

Repeat this scoring for all 21 best practice statements using the navigation instructions provided in the next section.

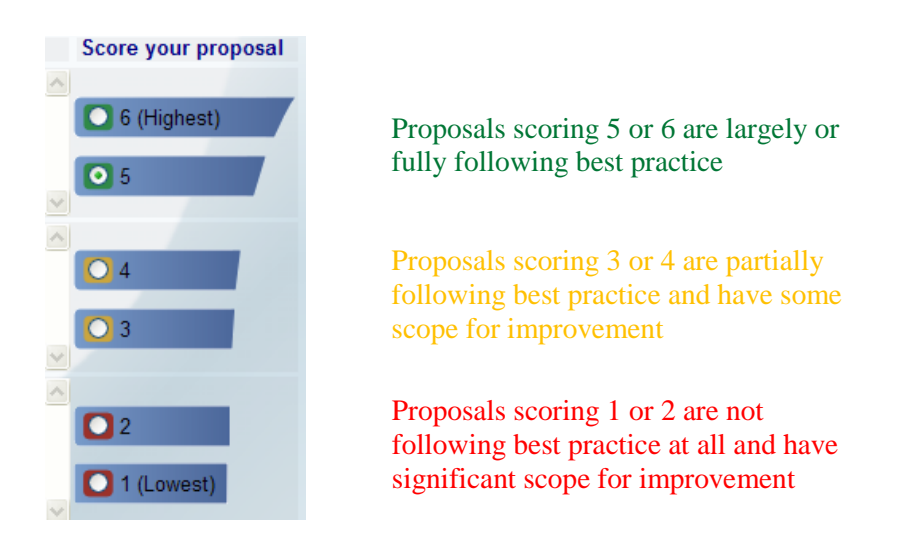

**Scoring Scheme.** *The scoring scheme goes from 1 (lowest) to 6 (highest).* 

*To obtain the maximum value from BidBenchSolo, please be totally honest in your scoring*

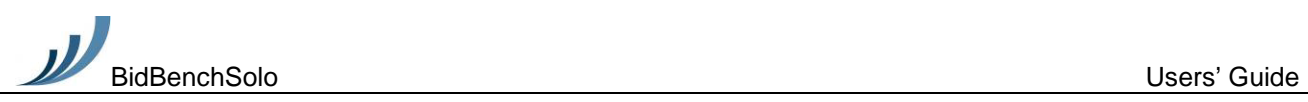

*Questions may be answered in any order – and you may go back and change your selection at any time up until you are ready to generate your report*

### <span id="page-10-0"></span>You can navigate to any question at any time

After you score each statement you will automatically move on to the next. You may navigate to any next best practice statement using the links at the bottom of the screen.

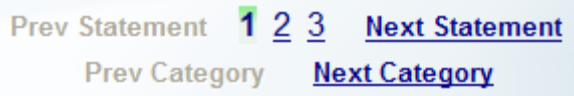

Repeat the process for all three best practice statements before moving onto the next category. When a best practice selection has been made it is automatically highlighted.

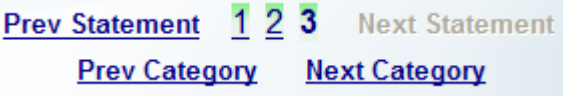

When a category has been completed, its tab is automatically "ticked".

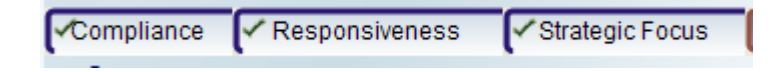

When all best practice selections in all categories have been completed, you are ready to generate your report. Do this by clicking the "Generate Report" link.

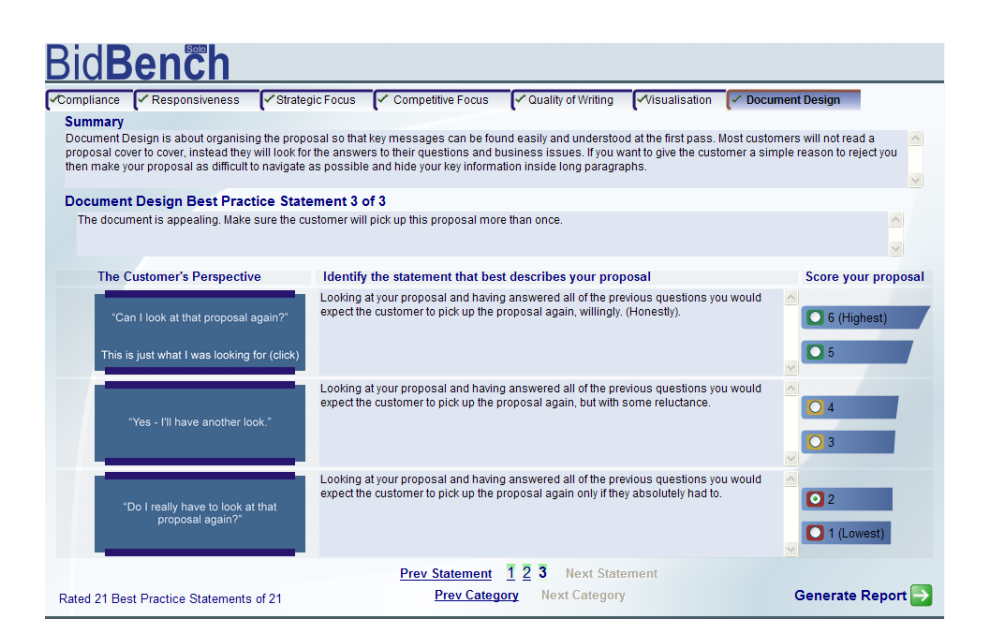

**Report Generation.** *When you have answered all questions then click the "Generate Report" button.*

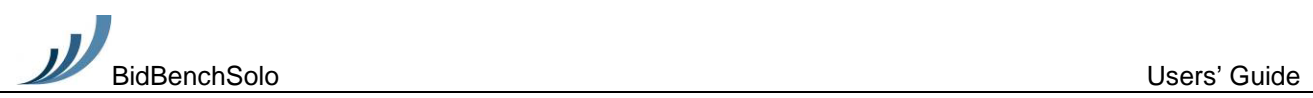

# <span id="page-11-0"></span>How to generate your report

#### Thank you. When you complete this page your BidBenchSolo report will be generated in PDF format

*The report is prepared as a PDF document and it is mailed to you at the completion of the assessment process*

When you have assessed your proposal and before your report is prepared, you will be asked to provide a reference name for the proposal so that this can be recorded on the report.

You will also be asked to state whether the proposal was won or lost, not known or if you would prefer not to say. You will also be asked for the approximate contract value of the bid. You do not have to provide this information, but if you do, you will help us to improve BidBenchSolo.

When you have added a report reference and perhaps have also stated the bid result and contract value, click on the "Generate Report" button.

<span id="page-11-1"></span>The report is then emailed to you, and presented on screen in a format that will also allow you to "Save As" should you wish to.

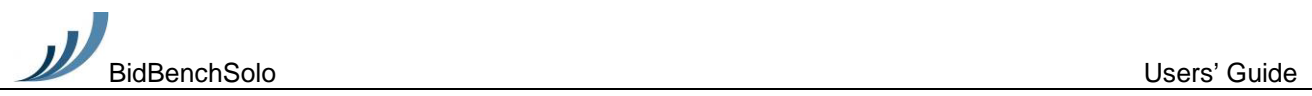

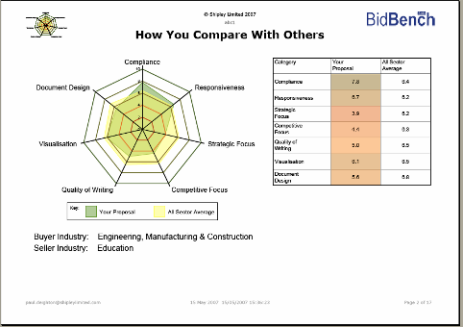

# Getting further help and support

Your report provides you with a set of structured recommendations which, if implemented, may reduce the risk of losing the deal on the proposal.

If you wish to discuss how we can help you to implement the report's recommendations, please contact your local Shipley office:-

#### **UK/EUROPE/INDIA: Shipley Limited**

Email: [bidbenchsolo@shipleywins.co.uk](mailto:bidbenchsolo@shipleywins.co.uk) Website: [www.shipleywins.co.uk](http://www.shipleywins.co.uk/)

#### **USA: Shipley Associates**

Email: [bidbenchsolo@shipleywins.com](mailto:bidbenchsolo@shipleywins.com) Website: [www.shipleywins.com](http://www.shipleywins.com/)

#### **AUSTRALIA/ASIA: Shipley Asia Pacific**

Email: [bidbenchsolo@shipleywins.com.au](mailto:bidbenchsolo@shipleywins.com.au) Website: [www.shipleywins.com.au](http://www.shipleywins.com.au/)

**NORDIC/BALTIC: Shipley Nordic ApS**

Email: [bidbenchsolo@shipley.dk](mailto:bidbenchsolo@shipley.dk) Website: [www.shipley.dk](http://www.shipley.dk/)

Thank you for using BidBenchSolo.

The BidBenchSolo Team

Shipley Limited Abbey Manor Business Centre Preston Road Yeovil Somerset, UK BA20 2EN.

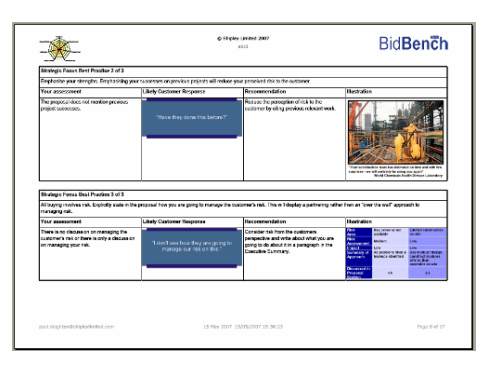